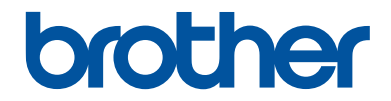

# **Ghid de Referință**

Explicații sumare ale operațiunilor de rutină

## **MFC-J6945DW MFC-J6947DW**

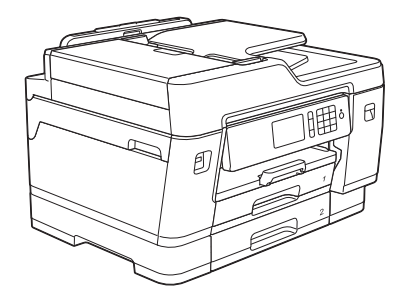

Brother recomandă să păstrați acest ghid lângă echipamentul Dvs. Brother pentru consultare rapidă.

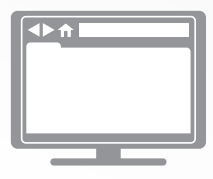

**Ghidul utilizatorului Online**

Pentru instrucțiuni și informații avansate, și pentru specificații ale produsului, consultați *Ghidul utilizatorului Online* la [support.brother.com/manuals](http://support.brother.com/manuals/)

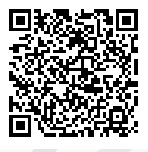

### **Manualele de utilizare și unde le puteți găsi**

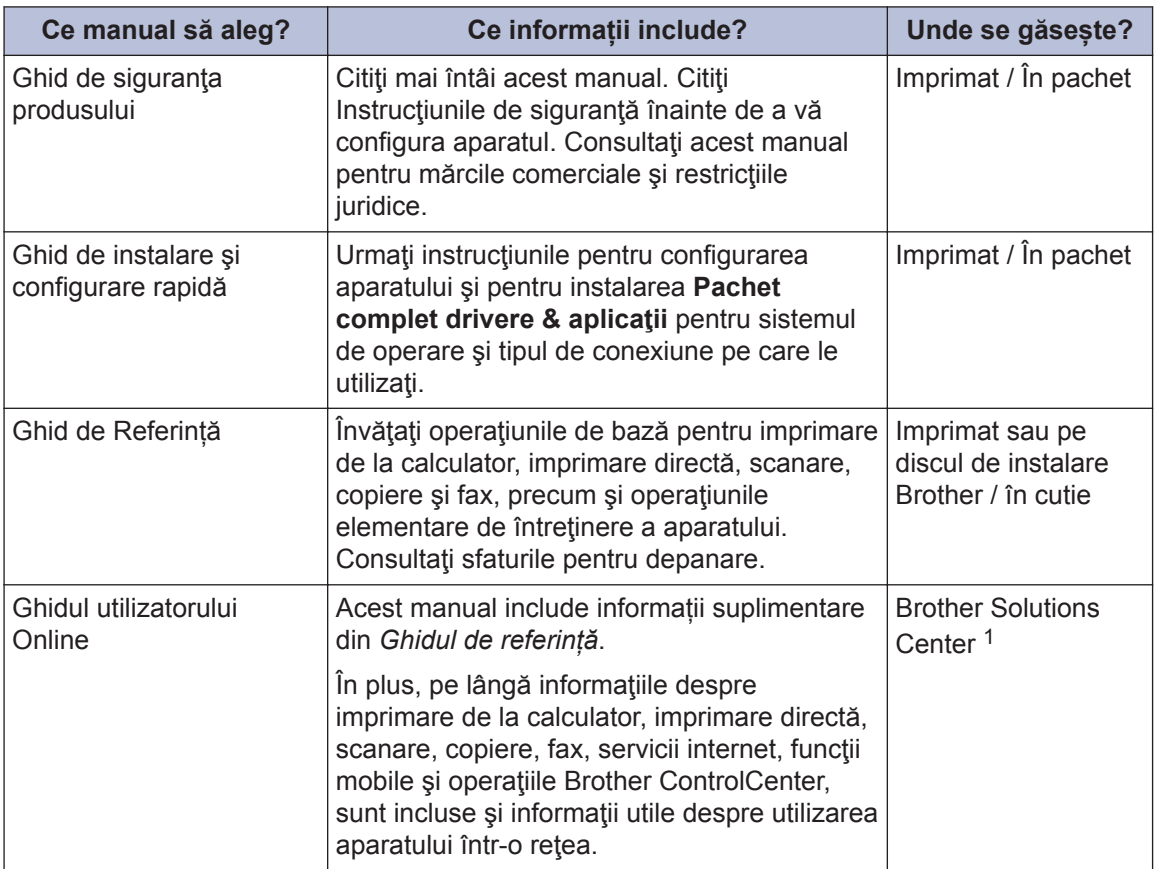

1 Vizitaţi [support.brother.com/manuals.](http://support.brother.com/manuals/)

### **Cele mai recente actualizări ale driverelor**

Pentru a descărca driverele, accesaţi pagina **Descărcări** a modelului dvs. în Brother Solutions Center, la adresa [support.brother.com](http://support.brother.com/). Pentru a menține performanțele aparatului, verificați dacă la această adresă sunt disponibile versiuni de upgrade ale programului firmware.

©2018 Brother Industries, Ltd. Toate drepturile rezervate.

### **Întrebări sau probleme? Consultaţi online întrebările frecvente, soluţiile şi fişierele video.**

Accesaţi pagina **Întrebări frecvente şi depanare** a modelului dumneavoastră în Brother Solutions Center, la [support.brother.com.](http://support.brother.com/)

- **Oferă mai multe posibilităţi de căutare**
- **Afişează întrebări similare pentru a vă oferi acces la cât mai multe informaţii**
- **Primiţi actualizări regulate în funcţie de răspunsul clientului**

### **Observaţie importantă**

În acest manual de utilizare, sunt folosite ilustraţiile modelului MFC-J6945DW, dacă nu se specifică altceva.

# **Informaţii generale**

### **Prezentarea panoului de control**

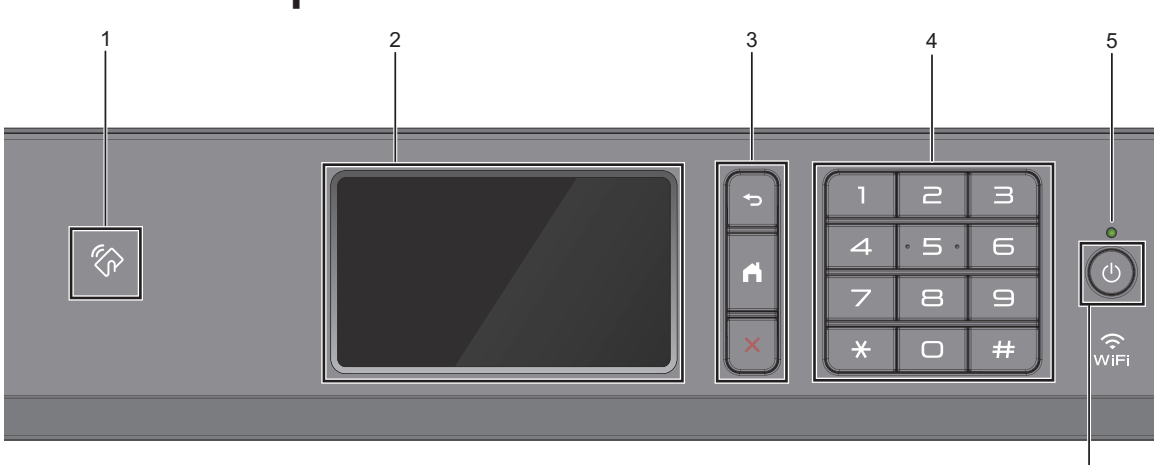

#### **1. Simbol NFC (Near Field Communication)**

**1**

Puteți utiliza autentificarea prin card atingând cardul IC de simbolul NFC de pe panoul de control.

În cazul în care dispozitivul Android™ este compatibil cu funcția NFC, puteți imprima de pe dispozitiv sau puteţi scana documente către dispozitiv în acelaşi mod.

#### **2. Ecran tactil cu cristale lichide (LCD)**

Accesaţi meniurile şi opţiunile apăsându-le pe ecranul tactil.

#### **3. Butoanele de meniu**

### **(Înapoi)**

Apăsaţi pentru a reveni la meniul anterior.

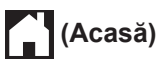

Apăsați pentru a reveni la meniul principal.

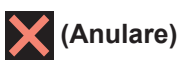

Apăsaţi pentru a anula o operaţiune.

#### **4. Tastatura**

Apăsaţi pe numere pentru a forma numere de telefon sau de fax şi pentru a introduce numărul de copii.

#### **5. Indicator de alimentare cu LED**

Indicatorul LED se aprinde în funcție de starea de alimentare a aparatului.

Dacă aparatul este în modul Sleep, indicatorul LED luminează intermitent.

6

#### **6. Pornit/Oprit**

Apăsați pe  $\left(\circlearrowleft\right)$  pentru a porni aparatul.

Apăsați și țineți apăsat (d) pentru a opri aparatul. Pe ecranul tactil va fi afişat mesajul [Oprire], iar acesta va rămâne afișat câteva secunde înainte de a dispărea. Dacă aveţi conectat un telefon sau un robot telefonic (TAD) extern, acesta va fi întotdeauna disponibil.

Dacă opriți aparatul de la butonul (  $\bigcirc$ 

acesta va efectua o curăţare periodică a capului de imprimare pentru a mentine calitatea imprimării. Pentru a prelungi durata de utilizare a capului de imprimare, pentru a folosi cât mai eficient cerneala şi pentru a mentine calitatea imprimării, țineți întotdeauna aparatul conectat la sursa de alimentare.

### **Prezentare generală a ecranului tactil LCD**

Puteți schimba ecranele de pornire derulând la stânga sau la dreapta ecranul sau apăsând  $pe \blacktriangleleft$  sau pe  $\blacktriangleright$ .

Din ecranele de pornire puteți accesa ecranele Comenzi rapide, Configurare Wi-Fi®, Setări şi Nivel cerneală.

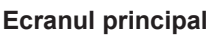

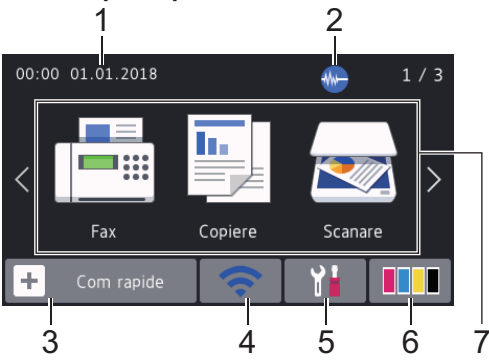

Pe acest ecran este afişată starea aparatului în cazul în care aparatul este inactiv. Când este afişat, acesta indică faptul că aparatul este pregătit şi aşteaptă comanda următoare.

#### 1. **Data şi ora**

Afişează data şi ora setate pe aparat.

#### 2. **Mod silenţios**

Această pictogramă este afișată dacă pentru [Mod silențios] ați selectat opțiunea [Pornit].

Folosind setarea Mod silențios puteți reduce zgomotul la imprimare. Dacă modul silenţios este activat, viteza de imprimare se va reduce.

3.  $\left\| \cdot \right\|$  [Com rapide]

Creaţi comenzi rapide pentru operaţiunile folosite frecvent, cum ar fi trimiterea unui fax, copierea, scanarea, serviciile Web Connect și Apps.

• Sunt disponibile trei file cu comenzi rapide, fiecare filă având şase comenzi rapide.

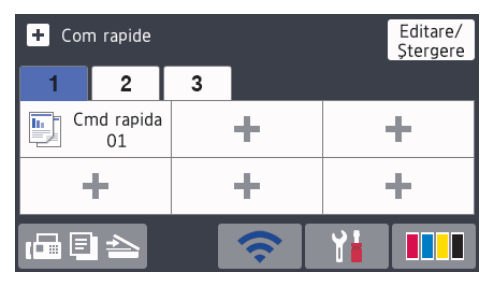

• Apăsați pe  $\boxed{r} \equiv \boxed{\triangle}$ , afișat la partea de jos a ecranului pentru a accesa ecranele de pornire.

#### 4. **Stare reţea wireless**

Fiecare pictogramă din tabelul de mai jos indică starea rețelei wireless:

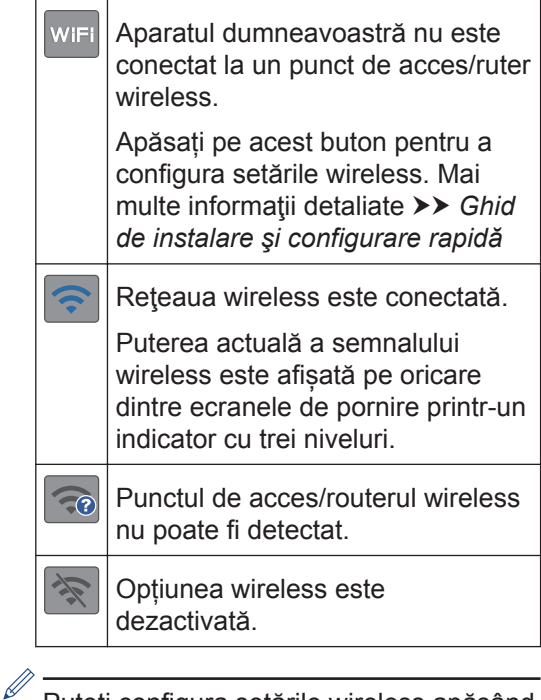

Puteți configura setările wireless apăsând pe butonul Stare reţea wireless.

#### 5. **[Setări]**

Apăsaţi pentru a accesa meniul [Setări].

#### 6. **[Cerneală]**

Afişează cu aproximație volumul de cerneală disponibil. Apăsați pentru a accesa meniul [Cerneală].

În cazul în care cartuşul de cerneală se apropie de sfârşitul duratei de utilizare sau dacă aveţi o problemă, pe culoarea respectivă de cerneală va fi afişată o pictogramă de eroare.

#### 7. **Moduri:**

#### Apăsați pentru a trece prin fiecare mod.

[Fax] / [Copiere] / [Scanare] / [Imprimare securizată] / [Web] / [Aplicații] / [USB] / [Cmd.rap. copiereA3] / [Descărcare software]

Pentru informaţii suplimentare despre [Web] **şi** [Aplicații] >> Ghidul *utilizatorului Online*

#### 8. **Pictograma Informaţii**

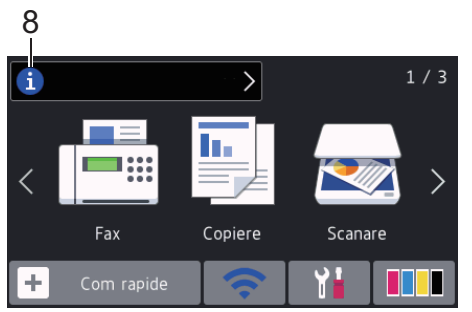

Noile informații de la Brother sunt afisate în bara de informații dacă pentru setările de notificare precum [Mesaj de la Brother] şi [Verif.auto.

firmware] ați selectat opțiunea [Pornit].

(Aveti nevoie de conexiune la internet și se pot percepe tarife pentru transferul de date.)

Pentru a vizualiza detaliile, apăsaţi pe

.

#### 9. **Pictograma de avertizare**

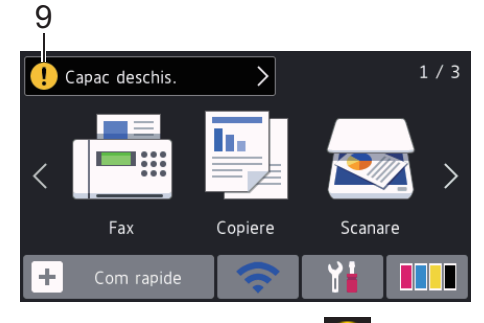

Pictograma de avertizare  $\left| \cdot \right|$  apare dacă este afişat un mesaj de eroare sau de întreținere; apăsați pe **[ ]** pentru a vizualiza detaliile și apoi pe stratului pentru a reveni în ecranul principal.

### **Navigarea pe ecranul tactil**

Pentru utilizarea ecranului LCD, apăsați cu degetul pe acesta. Pentru a afişa şi a accesa toate opţiunile, derulaţi la stânga, la dreapta, sus, jos sau apăsați pe < > sau pe ▲ ▼ de pe ecranul LCD pentru a derula printre acestea.

### **IMPORTANT**

NU apăsaţi pe ecranul LCD cu obiecte ascuțite, cum ar fi un creion sau un stylus. Aparatul se poate deteriora.

### **NOTĂ**

- Acest produs adoptă fonturi ale ARPHIC TECHNOLOGY CO., LTD.
- NU atingeți ecranul LCD imediat după conectarea cablului de alimentare sau pornirea aparatului. Există riscul apariţiei unei erori.

### **Încărcarea hârtiei**

Încărcați hârtia în tava pentru hârtie urmând instrucțiunile de mai jos.

Răsfiraţi bine stiva de hârtie.

**1**

 $\mathscr{Q}$ 

La încărcarea hârtiei, formatul hârtiei determină orientarea acesteia.

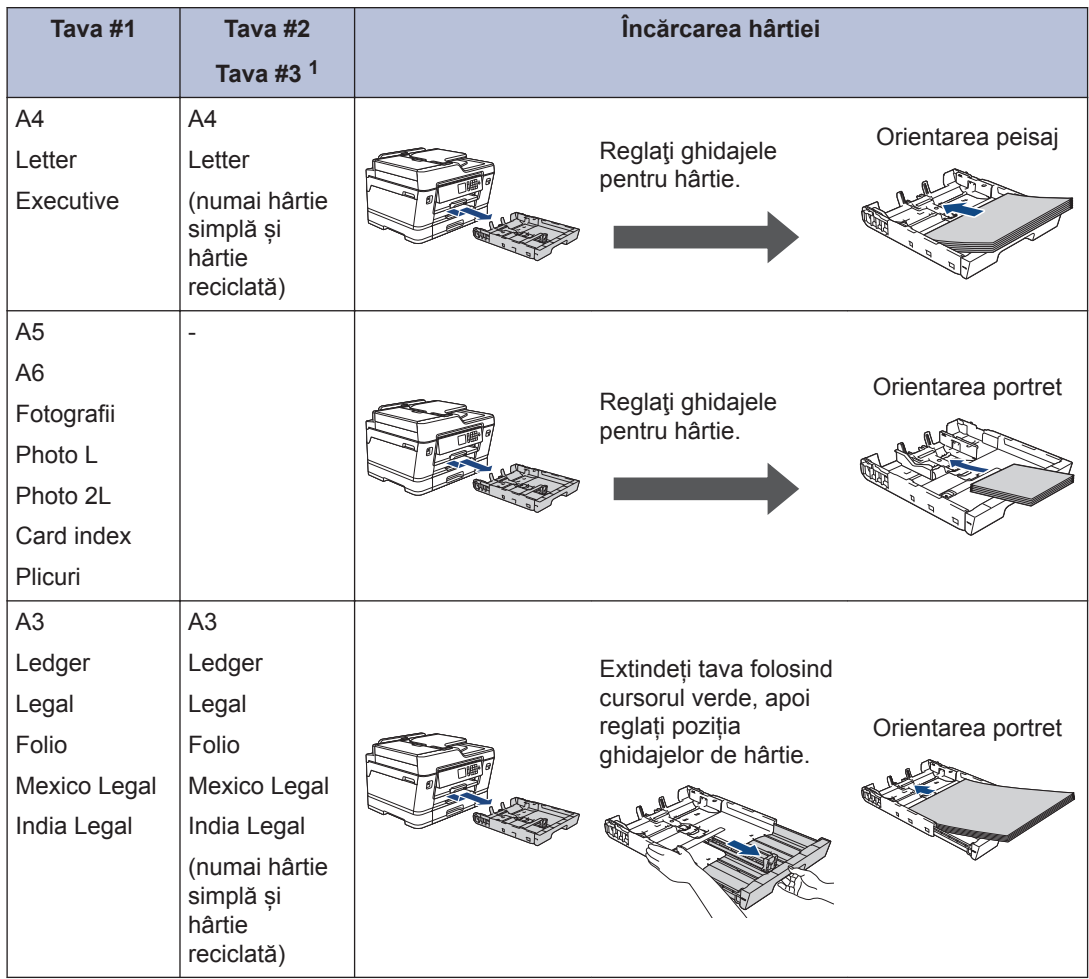

1 Tava #3 este disponibilă numai pentru MFC-J6947DW.

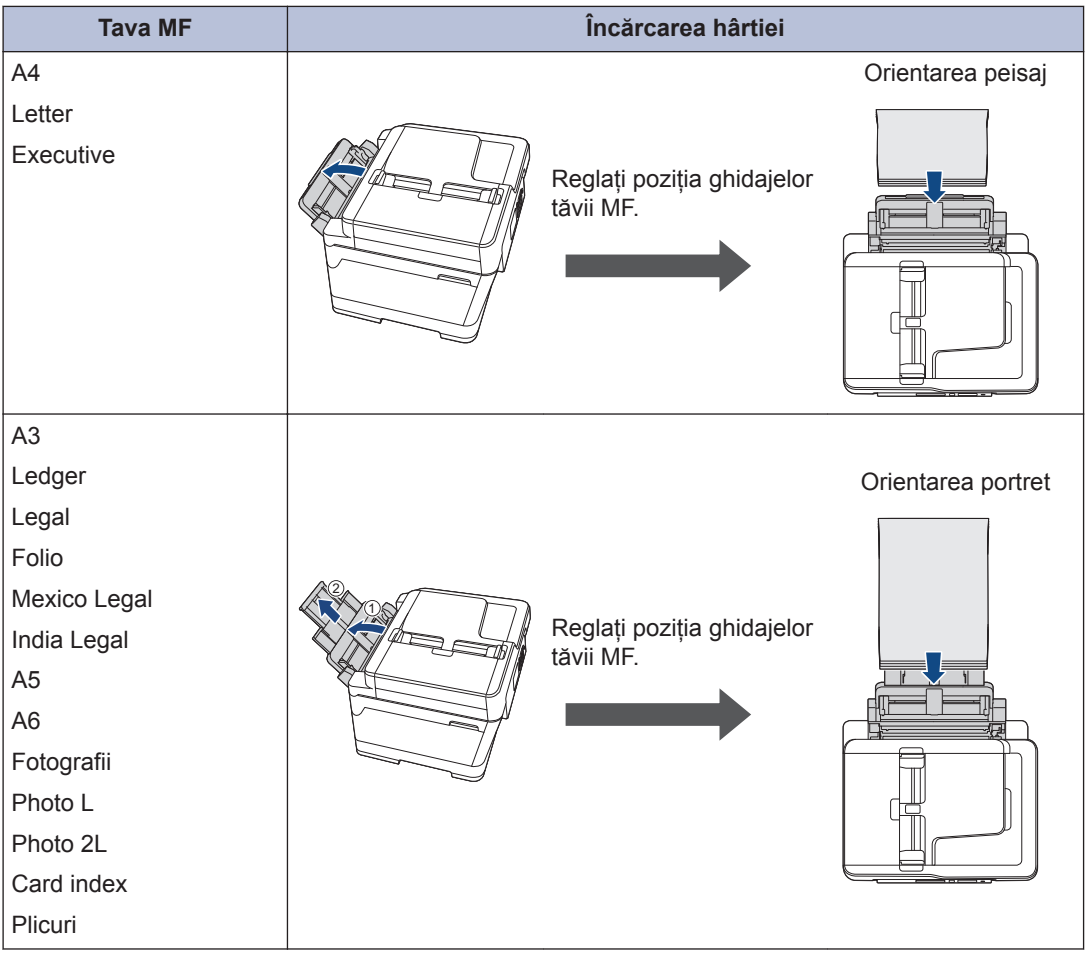

Mai multe informații detaliate >> Ghidul utilizatorului Online: Încărcare hârtie

**2** Desfaceți extensia pentru suportul de hârtie.

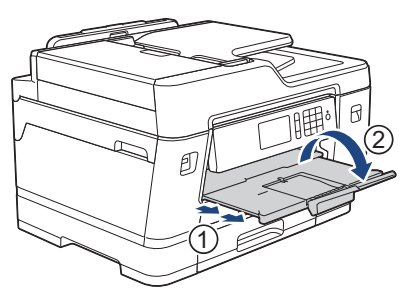

**3**

Dacă este necesar, modificați setările definite pentru formatul de hârtie în meniul aparatului.

# **2** Manipularea hârtiei **Manipularea hârtiei**

### **Încărcarea documentelor**

### **Încărcarea documentelor în alimentatorul automat de documente (ADF)**

- **1** Răsfoiţi bine colile.
- **2** Reglați ghidajele pentru hârtie (1) în funcție de dimensiunile documentului.

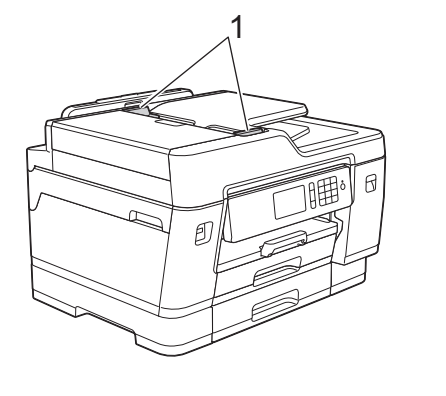

**3** Așezați documentul cu **fața în sus** în unitatea ADF, așa cum este indicat în figură, până când simțiți că documentul atinge rolele de alimentare și aparatul emite un bip.

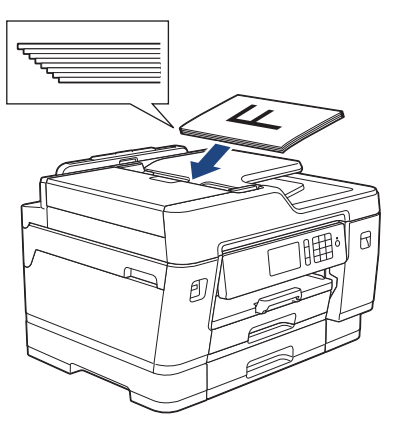

### **Încărcarea documentelor pe sticla scanerului**

- **1** Ridicaţi capacul pentru documente.
- **2** Aşezaţi documentul **cu faţa în jos** în coltul din stânga sus al ferestrei de sticlă a scanerului, așa cum este indicat în ilustratie.

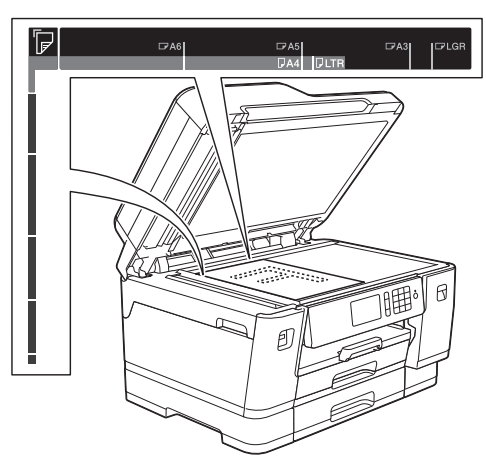

**3** Închideţi capacul pentru documente.

### **Imprimare**

### **Imprimarea de la computer**

Înainte de a încerca o operație de imprimare, confirmați următoarele:

- Asiguraţi-vă că aţi instalat software-ul şi driverele Brother.
- Asigurați-vă că ați conectat corect cablul USB sau cel de retea, ori că sunteți conectat la retea folosind un punct de acces/ruter wireless.

### **Imprimarea unui document (Windows®)**

- **1** Selectați comanda de imprimare în aplicaţie.
- **2** Selectați **Brother MFC-XXXX Printer** (unde XXXX este numele modelului dumneavoastră).
- **3** Faceţi clic pe **Imprimare**.
- **4** Încheiaţi operaţia de imprimare.

#### **Imprimarea unui document (Mac)**

- **1** Dintr-o aplicație de tipul Apple TextEdit, faceţi clic pe **File (Fişier)**, apoi selectaţi **Print (Imprimare)**.
- **2** Selectați **Brother MFC-XXXX** (unde XXXX este numele modelului dumneavoastră).
	- Faceţi clic pe **Print (Imprimare)**.

**3**

**4** Încheiaţi operaţia de imprimare.

### **Alte funcții de imprimare**

Pentru a utiliza alte funcții de imprimare, faceți clic pe butonul de proprietăți sau de preferințe de imprimare pentru a modifica setările de imprimare.

#### **Imprimare automată pe ambele feţe ale hârtiei**

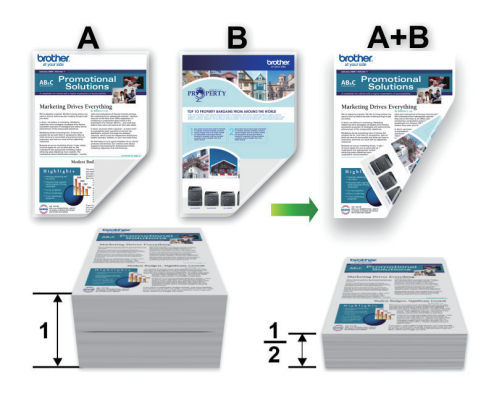

#### **Imprimaţi mai mult de o pagină pe o singură coală de hârtie (N în 1)**

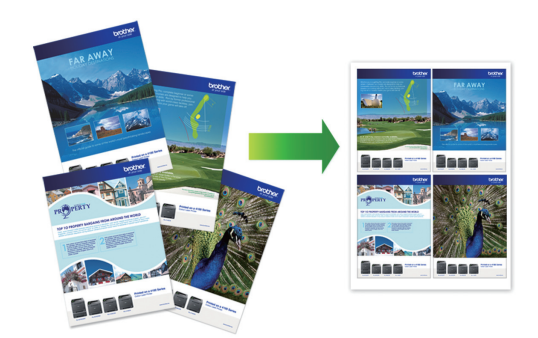

Pentru Windows®:

Mai multe informații detaliate >> Ghidul *utilizatorului Online*: *Imprimare de la computer (Windows®)*

Pentru Mac:

Mai multe informații detaliate >> Ghidul *utilizatorului Online*: *Imprimare de la computer (Mac)*

### **Imprimarea fotografiilor direct de pe un suport USB flash**

#### **Previzualizarea şi imprimarea fotografiilor de pe un suport de stocare USB flash**

Examinaţi fotografiile pe ecranul LCD înainte de a le imprima. Imprimati imagini stocate pe un suport de stocare USB flash.

**1** Introduceți un suport de stocare USB flash în fanta USB.

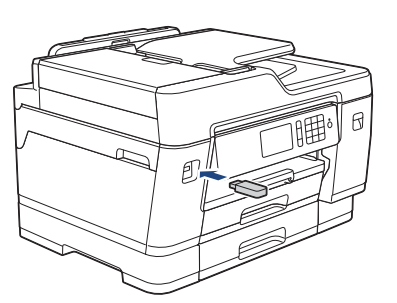

- 2 Apăsați pe [Imprimare JPEG] > [Select.fis.].
- **3** Derulați la stânga sau la dreapta sau<br>
anăsati ne ◀ sau ne ▶ pentru a afisa apăsați pe ◀ sau pe ▶ pentru a afișa fotografia pe care doriți să o imprimați, apoi apăsați pe aceasta.

Pentru a imprima toate fotografiile, apăsați pe [Imprimare totală] și apoi apăsați pe [Da] pentru a confirma.

4 Apăsați pe <sub>×</sub> 01 pentru a afișa tastatura pe ecranul tactil şi apoi introduceţi numărul de copii folosind tastatura de pe ecranul tactil. Apăsaţi pe  $[OK].$ 

De asemenea, puteți apăsa pe [-] sau pe [+] de pe ecranul tactil sau puteți

utiliza numerele de pe tastatura numerică.

- **5** Apăsaţi pe [OK].
- **6** Repetaţi ultimii trei paşi până când aţi selectat toate fotografiile pe care doriti să le imprimați.
- **7** Apăsaţi pe [OK].
- **8** Citiţi şi confirmaţi lista de opţiuni afişată.
- **9** Pentru a schimba setările de imprimare, apăsați pe [Setări imprim.].

Când ati terminat, apăsați pe [OK].

**10** Apăsaţi pe [Start].

#### **Prezentarea setărilor de imprimare**

Setările de imprimare pe care le modificați pot fi folosite temporar pentru imprimarea curentă. Aparatul revine la setările implicite după ce imprimarea s-a terminat.

Puteți salva setările de imprimare utilizate frecvent definindu-le ca setări implicite.

Mai multe informații detaliate >> Ghidul *utilizatorului Online*

### **Imprimarea unui fișier PDF direct de pe un suport USB flash**

Puteți imprima un fișier PDF direct de pe un suport USB flash

Fișierele PDF ale căror dimensiuni depășesc 2 GB nu pot fi imprimate.

**1** Introduceți un suport de stocare USB flash în fanta USB.

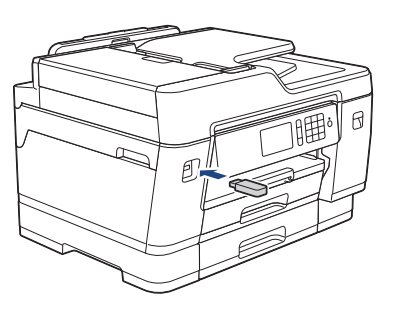

- **2** Apăsaţi pe [Imprimare PDF].
- **3** Derulați în sus sau în jos sau apăsați pe<br>
A sau pe ▼ pentru a afisa fisierul PDF pe **A** sau pe  $\blacktriangledown$  pentru a afișa fișierul PDF pe care doriți să îl imprimați, apoi apăsați pe acesta.
- **4** Apăsați pe <sub>× 001</sub> pentru a afișa tastatura pe ecranul tactil şi apoi introduceţi numărul de copii folosind tastatura de pe ecranul tactil. Apăsați pe [OK].

De asemenea, puteți apăsa pe [-] sau pe [+] de pe ecranul tactil sau puteți utiliza numerele de pe tastatura numerică.

- **5** Citiţi şi confirmaţi lista de opţiuni afişată.
- **6** Pentru a schimba setările de imprimare, apăsaţi pe [Setări imprim.].

Când ați terminat, apăsați pe [OK].

**7** Apăsaţi pe [Mono Pornire] sau pe [Start culoare].

### **4 Copiere**

### **Copierea unui document**

- **1** Asiguraţi-vă că aţi încărcat hârtia cu formatul corect în tava de hârtie.
- **2** Încărcaţi documentul.
- **3** Apăsaţi pe [Copiere].

Pe ecranul tactil va fi afişat mesajul:

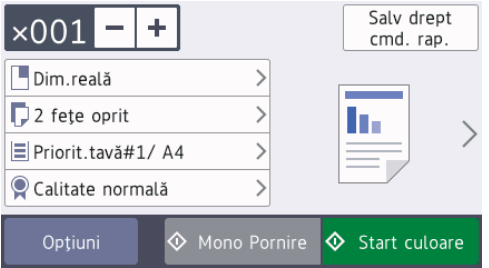

**4** Modificaţi setările de copiere, dacă este necesar.

Dacă încărcați alte formate de hârtie simplă cu excepția formatului A4, va trebui să modificați setările definite pentru [Dimens. hârtie] și [Tip hârtie] apăsând pe [Optiuni].

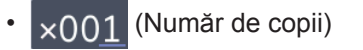

Apăsați pe  $\times$  001 pentru a afișa

tastatura pe ecranul tactil şi apoi introduceţi numărul de copii folosind tastatura de pe ecranul tactil. Apăsaţi pe [OK]

De asemenea, puteți apăsa pe [-] sau pe [+] de pe ecranul tactil sau puteți utiliza numerele de pe tastatura numerică.

• [Optiuni]

Apăsați pe optiuni pentru a modifica setările de copiere folosite numai pentru următoarea copie.

Când ați terminat, apăsați pe [OK].

După ce aţi terminat de selectat noile opţiuni, le puteţi salva apăsând pe butonul [Salv drept cmd. rap.].

**5** Apăsaţi pe [Mono Pornire] sau pe [Start culoare].

Pentru a opri copierea, apăsați pe

D

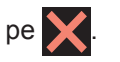

### **Alte opţiuni de copiere**

Modificând setările de copiere definite, puteți utiliza diferite funcții de copiere. Apăsați pe butonul [Optiuni].

#### **Mărirea sau micşorarea imaginilor copiate**

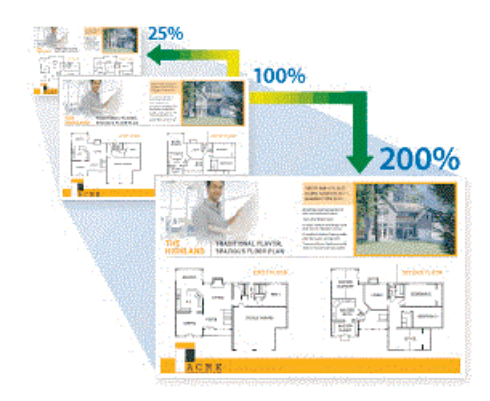

#### **Copiere față-verso**

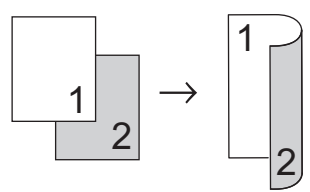

Mai multe informaţii detaliate **>>** *Ghidul utilizatorului Online*: *Copiere*

**5**

### **Înainte de a scana**

Înainte de a încerca să scanați, confirmați următoarele:

**Scanare**

- Asiguraţi-vă că aţi instalat software-ul şi driverele Brother.
- Asigurati-vă că ați conectat corect cablul USB sau cel de retea, ori că sunteți conectat la retea folosind un punct de acces/ruter wireless.

### **Scanare de la computer**

Există mai multe moduri în care puteți folosi computerul pentru a scana fotografii şi documente la aparatul Brother. Utilizați aplicatiile software oferite de Brother sau aplicația dumneavoastră favorită pentru scanare.

Mai multe informații detaliate >> Ghidul *utilizatorului Online*: *Scanarea de la computer (Windows®)* sau *Scanarea de la computer (Mac)*

### **Scanaţi utilizând butonul Scanare al aparatului**

**1** Încărcaţi documentul.

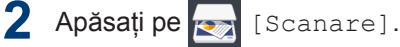

**3** Derulaţi la stânga sau la dreapta, sau apăsați pe ◀ sau pe ▶ pentru a afișa

[către PC].

Pictograma se deplasează în mijlocul ecranului tactil şi este evidenţiată cu albastru.

- $4$  Apăsați pe [a] [către PC].
- **5** Apăsați pe [la fișier].
- **6** Dacă aparatul este conectat într-o retea, derulați în sus sau în jos, sau apăsați pe  $\blacktriangle$  sau pe  $\nabla$  pentru a afisa computerul la care doriți să trimiteți date și apoi apăsați pe numele computerului.
- D Dacă pe ecranul LCD este afişat un mesaj în care se solicită introducerea codului PIN, utilizați ecranul LCD pentru a introduce codul PIN, format din patru cifre, al computerului şi apoi apăsaţi pe  $[OK].$

**7** Procedaţi conform indicaţiilor de mai jos:

- Pentru a modifica setările, apăsaţi pe [Optiuni] sau pe [Set la dispoz].
- Apăsaţi pe [Start] pentru a începe scanarea fără a mai modifica alte setări.

Aparatul începe să scaneze. Dacă utilizati sticla scanerului aparatului, urmati instructiunile de pe ecranul LCD pentru a finaliza sarcina de scanare.

Pentru a utiliza setarea [Opțiuni] sau [Set la dispoz], la aparat trebuie să fie conectat un calculator pe care este instalat software-ul ControlCenter4 (Windows®) sau Brother iPrint&Scan

(Mac).

**8** Pentru a scana ambele fețe ale unui document, apăsați pe [Scanare 2 fete] și apoi selectați tipul de document.

**9** Dacă este necesar, modificați setările de scanare dorite de exemplu tipul de scanare dorite, de exemplu tipul de scanare, rezoluția, tipul de fișier și dimensiunea documentului. Când aţi terminat, apăsaţi pe [OK].

### **10** Apăsaţi pe [Start].

Aparatul începe să scaneze. Dacă utilizaţi sticla scanerului aparatului, urmaţi instrucţiunile de pe ecranul LCD pentru a finaliza sarcina de scanare.

# **Fax**

<span id="page-17-0"></span>**6**

### **Înainte de a trimite sau primi un fax**

#### **Interferenţe/VoIP pe linia telefonică**

Dacă întâmpinaţi probleme în trimiterea sau recepţionarea unui fax din cauza unor posibile interferenţe pe linia telefonică sau dacă utilizați un sistem VoIP, vă recomandăm să modificaţi viteza modemului pentru a reduce la minimum erorile din activităţile de fax.

**1** Apăsaţi pe [Setări] > [Toate setările] > [Setare Initial] > [Compatibil].

### **2** Apăsaţi pe opţiunea dorită.

• [De bază pt VoIP] reduce viteza modemului la 9.600 bps, iar primirea faxurilor color şi modul de corectare a erorilor (ECM) vor fi dezactivate, cu excepția trimiterii faxurilor color. Dacă interferentele nu sunt o problemă recurentă pe linia telefonică, este de preferat să folosiți această funcție numai dacă este nevoie.

Pentru a îmbunătăți compatibilitatea cu majoritatea serviciilor VoIP, Brother recomandă modificarea setărilor de compatibilitate prin selectarea opțiunii [De bază pt VoIP].

- [Normal] defineşte viteza modemului la valoarea de 14.400 bps.
- [Ridicat] defineşte viteza modemului la valoarea de 33.600 bps.
- **3** Apăsaţi pe .

• VoIP (Voice over IP) este un sistem de telefonie care utilizează o conexiune la internet, în locul unei linii traditionale de telefon.

### **Trimiterea unui fax**

**1** Încărcaţi documentul în unitatea ADF sau așezați-l pe fereastra de sticlă a scanerului.

**2** Apăsaţi pe [Fax].

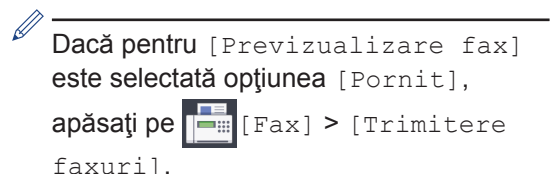

#### Pe ecranul tactil va fi afişat mesajul:

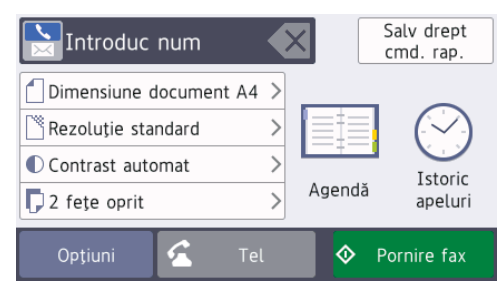

- **3** Introduceți numărul de fax folosind unul din următoarele moduri:
	- De la tastatură (introduceți numărul de fax manual.)

Apăsați pe toate cifrele din numărul de fax folosind tastatura.

• [Reapel] (Formati din noul ultimul număr format.)

Apăsaţi pe [Istoric apeluri] > [Reapel].

• [Apel Trimis] (Selectați un număr din lista cu apeluri efectuate.) Apăsați pe [Istoric apeluri] > [Apel Trimis].

Selectați numărul dorit și apoi apăsați pe [Aplicare].

• [Agendă] (Selectaţi un număr din agendă.)

Apăsați pe [Agendă].

Procedati conform uneia dintre metodele de mai jos:

- Selectați numărul dorit și apoi apăsați pe [Aplicare].
- Apăsați pe  $\mathbf{Q}$  și apoi introduceți litera cu care începe numele respectiv și apăsați pe [OK]. Apăsaţi pe numele pe care doriţi să îl formaţi. Dacă aveţi două numere pentru un nume, apăsaţi pe numărul dorit. Apăsaţi pe [Aplicare].

Pentru informații suplimentare despre salvarea numerelor în agendă  $\rightarrow$ *Ghidul utilizatorului Online*

Dacă opțiunea de căutare LDAP este disponibilă, rezultatul căutării va fi afişat

pe ecranul tactil cu

**4** Apăsaţi pe [Format document].

Selectați dimensiunea dorită a documentului.

**5** Pentru a modifica setările suplimentare, apăsați pe [Opțiuni].

Când ați terminat, apăsați pe [OK].

**6** Apăsaţi pe [Pornire fax].

- **7** Procedaţi conform indicaţiilor de mai jos:
	- Dacă utilizaţi unitatea ADF, aparatul va începe scanarea şi va trimite documentul.
	- Dacă utilizaţi fereastra de sticlă a scanerului și ati selectat [Mono] din

[Setare culoare], aparatul va începe să scaneze prima pagină.

Treceţi la pasul următor.

• Dacă utilizaţi fereastra de sticlă a scanerului și ați selectat [Culoare] din [Setare culoare], pe ecranul tactil va fi afişat un mesaj în care sunteţi întrebat dacă doriţi să trimiteţi un fax color.

Pentru confirmare, apăsați pe [Da (Fax color)]. Aparatul va începe să formeze numărul şi să trimită documentul.

- **8** Dacă pe ecranul tactil este afişat mesajul [Pagina următoare?], urmati instructiunile de mai jos:
	- Apăsaţi pe [Nu] când scanarea paginilor s-a terminat. Aparatul va începe să transmită documentul.
	- Apăsaţi pe [Da] pentru a scana o altă pagină. Aşezaţi pagina următoare pe fereastra de sticlă a scanerului și apoi apăsați pe [OK]. Aparatul va începe scanarea acestei pagini.

Repetați acest pas pentru fiecare pagină suplimentară.

### **Alegerea Modului de recepţie corect**

Trebuie să alegeti un mod de receptie în functie de dispozitivele externe și serviciile de telefonie de care dispuneți pe linia respectivă.

În mod implicit, aparatul va receptiona automat orice fax trimis către acesta. Diagrama de mai jos vă va ajuta să selectați modul corect.

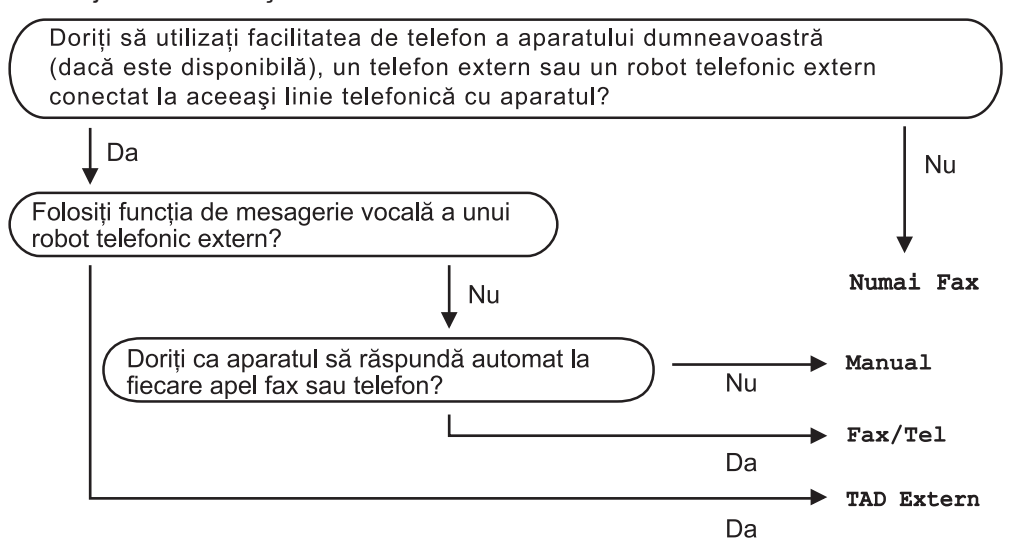

- 1 Apăsați pe  $\begin{bmatrix} 1 \\ 1 \end{bmatrix}$  [Setări] > [Toate setările] > [Fax] > [Setare Primire] > [Mod primire].
- **2** Apăsați pe opțiunea [Numai Fax], [Fax/Tel], [TAD Extern] sau [Manual].
- **3** Apăsaţi pe .

**Întreţinerea de rutină**

### **Verificarea calităţii imprimării**

**A**

În cazul în care culorile şi textul sunt şterse sau striate sau dacă textul lipseşte din documentele imprimate, este posibil ca duzele capului de imprimare să fie înfundate. Imprimaţi pagina de verificare a calităţii imprimării şi analizaţi modelul de verificare a duzelor.

**1** Apăsați || [Setări] > [Întretinere] > [Îmbunătătire calitate impr] > [Verificare calitate impr.].

**2** Apăsaţi pe [Start].

Aparatul va imprima pagina de verificare a calităţii imprimării.

- **3** Verificați calitatea celor patru blocuri de culoare de pe pagină.
- **4** Pe ecranul tactil este afișat un mesaj în care vi se pun întrebări privind calitatea imprimării. Procedaţi conform indicaţiilor de mai jos:
	- Dacă toate liniile sunt clare şi vizibile, apăsaţi pe [Nu]şi apoi apăsaţi pe

 pentru a finaliza verificarea calităţii imprimării.

• Dacă lipsesc linii (consultaţi **Calitate** slabă, de mai jos), apăsați pe [Da].

**OK** 

**Calitate slabă**

|  |  |  | ------------<br>- ---------- |  |  |  |
|--|--|--|------------------------------|--|--|--|
|  |  |  |                              |  |  |  |
|  |  |  | ------ -----                 |  |  |  |
|  |  |  | ------------                 |  |  |  |
|  |  |  | ------------                 |  |  |  |
|  |  |  | -- ------- -                 |  |  |  |
|  |  |  | ------------                 |  |  |  |
|  |  |  | -----------                  |  |  |  |
|  |  |  | ------------                 |  |  |  |
|  |  |  |                              |  |  |  |
|  |  |  | -------- ---<br>- ---------- |  |  |  |
|  |  |  |                              |  |  |  |
|  |  |  | ------------<br>------------ |  |  |  |
|  |  |  |                              |  |  |  |
|  |  |  | ニニニーーー ーーーーー                 |  |  |  |
|  |  |  | ------------                 |  |  |  |
|  |  |  | ------------                 |  |  |  |
|  |  |  | --------- --                 |  |  |  |
|  |  |  | -- ---------                 |  |  |  |
|  |  |  | -----------                  |  |  |  |
|  |  |  | ---------- -                 |  |  |  |
|  |  |  | ------------                 |  |  |  |
|  |  |  | ニニーーー ーーーーーー                 |  |  |  |
|  |  |  | ------------                 |  |  |  |
|  |  |  | ------------                 |  |  |  |
|  |  |  | - ----------                 |  |  |  |
|  |  |  | ---------- -                 |  |  |  |
|  |  |  |                              |  |  |  |
|  |  |  | ---- -------                 |  |  |  |
|  |  |  |                              |  |  |  |
|  |  |  | ------------                 |  |  |  |
|  |  |  | ------------                 |  |  |  |
|  |  |  | - ------- --                 |  |  |  |
|  |  |  | ------------                 |  |  |  |
|  |  |  | - - - - - - - - - - -        |  |  |  |
|  |  |  | ------------                 |  |  |  |
|  |  |  | ----- -----                  |  |  |  |
|  |  |  |                              |  |  |  |

- **5** Pe ecranul tactil este afișat un mesaj în care vi se pun întrebări privind calitatea fiecărei culori. Apăsaţi pe numărul corespunzător modelului (1–4) care seamănă cel mai mult cu rezultatul obținut la imprimare.
- **6** Procedaţi conform indicaţiilor de mai jos:
	- Dacă trebuie să curăţaţi capul de imprimare, apăsați pe [Start] pentru a începe procedura de curăţare.
	- Dacă nu trebuie să curătați capul de imprimare, ecranul Întreținere va fi reafișat pe ecranul tactil. Apăsați pe .
- **7** După ce procedura de curăţare s-a terminat, pe ecranul tactil va fi afişat un mesaj în care sunteţi întrebat dacă doriţi să imprimaţi din nou pagina de verificare a calităţii imprimării. Apăsaţi pe [Da] şi apoi apăsaţi pe [Start].

Aparatul va imprima din nou pagina de verificare a calității imprimării. Verificați din nou calitatea celor patru blocuri de culoare de pe pagină.

În cazul în care curăţaţi capul de imprimare şi imprimarea nu s-a îmbunătățit, încercați să instalaţi un nou cartuş de schimb de cerneală Brother original pentru fiecare culoare care creează probleme. Încercați să curățați din nou capul de imprimare. Dacă imprimarea nu s-a îmbunătățit, contactați Centrul de asistență clienți Brother sau dealerul local **Brother** 

### **IMPORTANT**

NU atingeţi capul de imprimare. Atingerea capului de imprimare poate produce defecţiuni permanente și poate anula garanția acestuia.

 $\mathscr{D}$ Dacă una din duzele capului de imprimare este înfundată, mostra imprimată va arăta astfel.

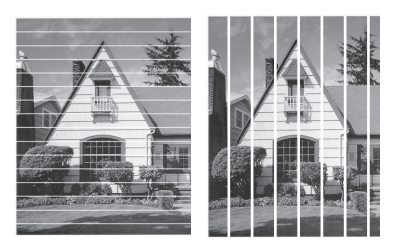

După curățarea duzei capului de imprimare, liniile au dispărut.

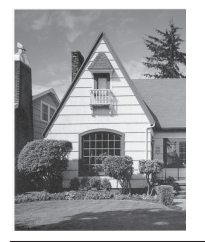

### **Verificarea alinierii imprimării de pe aparatul Brother**

Dacă textul imprimat devine neclar sau imaginile devin şterse după transportarea aparatului, reglați alinierea imprimării.

Înainte de a regla alinierea imprimării, efectuați mai întâi o verificare a calității

tipăririi apăsând pe $\left\| \cdot \right\|$  [Setări] > [Întreținere] > [Îmbunătățire calitate impr] > [Verificare calitate impr.].

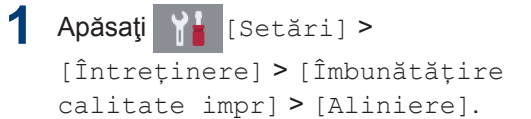

**2** Apăsaţi pe [Următ.].

**3** Apăsați pe [Da] după ce pe ecranul LCD este afisat un mesaj de confirmare a terminării operației de verificare a calității tipăririi.

**4** Apăsaţi pe [Auto] sau pe [Manual].

- Dacă ati selectat modul [Auto], alinierea imprimării este reglată automat prin scanarea foii de verificare a alinierii.
- Dacă ați selectat modul [Manual], trebuie să introduceți manual informațiile imprimate pe foaia de verificare a alinierii.
- **5** Selectați formatul de hârtie pentru a imprima foaia de verificare a alinierii.
	- Dacă ați selectat modul [Manual], selectați [Aliniere elementară] sau [Aliniere avansată] în pasul următor.

**6** Încărcați în tavă formatul de hârtie<br> **6** Specificat și apoi apăsati pe ESta specificat și apoi apăsați pe [Start].

Aparatul va imprima pagina de verificare a alinierii.

**7** Urmați instrucțiunile afișate pe ecranul LCD.

Dacă alinierea imprimării nu s-a efectuat corect, textul afişat va fi neclar sau strâmb, ca acesta.

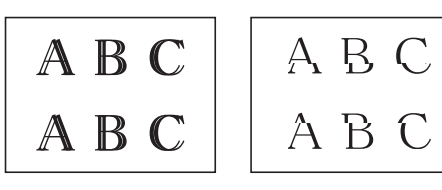

Dacă alinierea imprimării s-a efectuat corect, textul afişat va semăna cu acesta.

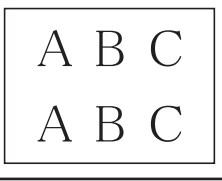

### **Verificați volumul cernelii (estimare paginii)**

Cu toate că pe ecranul LCD al aparatului este afișată pictograma pentru volumul de cerneală, puteți vizualiza un grafic mai mare care afișează cerneala rămasă în fiecare cartuș.

**1** Apăsaţi pe [Setări]<sup>&</sup>gt; [Întretinere] > [Vol. Cerneala].

> Pe ecranul tactil este afișat volumul de cerneală și estimarea paginilor 1.

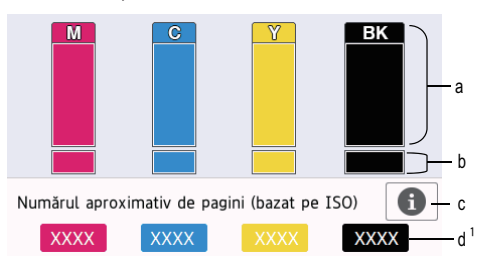

- a. Afișează nivelul de cerneală din cartuș.
- b. Afișează nivelul de cerneală rămas în rezervorul intern de cerneală.
- c. Apăsați pentru a modifica setările de afișare a randamentului aproximativ.
- d. Estimarea paginilor <sup>1</sup> indică numărul aproximativ de pagini care pot fi imprimate cu cartușele respective.

<sup>1</sup> Estimarea paginilor este o valoare aproximativă, fiind utilizată numai în scop informativ și nu reprezintă numărul real de pagini rămas. Pentru informații despre randamentul cartușului respectiv, consultați [support.brother.com/yield.](http://support.brother.com/yield)

• În cazul în care durata de funcţionare a cartuşului de cerneală se apropie de sfârșit sau dacă aveți probleme, pe ecran va fi afişată una din pictogramele de mai jos:

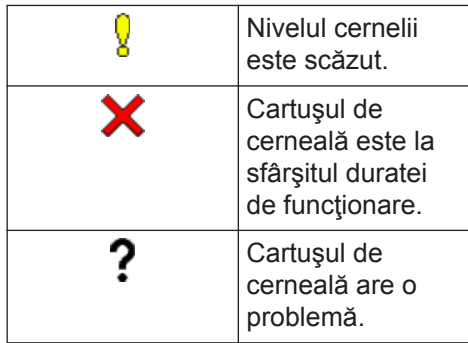

• Pentru a verifica sau pentru a imprima numerele de model ale cartuşelor de cerneală, apăsați pe (Înapoi)

pentru a reveni la ecranul meniului [Cerneală].

Apăsați pe [Model cartuș de cerneală] și urmați instrucțiunile de pe ecranul tactil.

2 Apăsați pe

 $\mathscr{Q}$ 

 $\mathscr{D}$ 

- De asemenea, puteţi verifica volumul cernelii de la computerul dumneavoastră.
- Pentru informații detaliate despre metodele de măsurare utilizate la calculul randamentelor aproximative, vizitați [support.brother.com/yield](http://support.brother.com/yield).

**B Depanarea**

Utilizaţi această secţiune pentru a rezolva problemele pe care le puteţi întâmpina la utilizarea aparatului Brother.

### **Identificarea problemei**

Chiar dacă se pare că aparatul dumneavoastră are o problemă, puteți rezolva majoritatea problemelor chiar dumneavoastră.

Mai întâi, verificaţi următoarele:

- Cablul de alimentare al aparatului este conectat corect şi alimentarea aparatului este pornită.
- Toate componentele de protectie ale aparatului au fost îndepărtate.
- Cartuşele de cerneală sunt instalate corect.
- Capacul scanerului şi capacul de anulare a blocajelor sunt complet închise.
- Hârtia este introdusă corect în tava pentru hârtie.
- Cablurile de interfaţă sunt bine conectate la aparat şi computer sau conexiunea wireless este configurată atât pe aparat, cât şi pe computer.
- (Pentru modelele cu conectare la retea) Punctul de acces (pentru wireless), ruterul sau hubul este pornit, iar butoanele de semnalizare luminează intermitent.

Pentru a găsi eroarea și identifica soluția, verificați ecranul LCD sau starea aparatului din **Status Monitor** de pe calculatorul dumneavoastră.

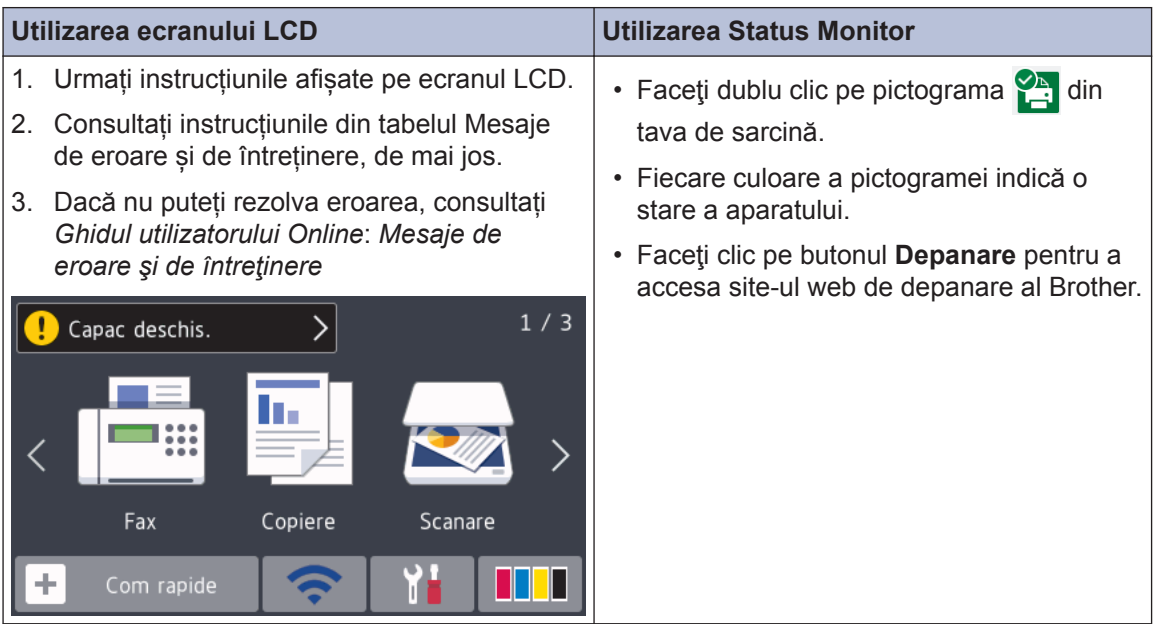

### **Mesaje de eroare şi de întreţinere**

Cele mai frecvente mesaje de eroare şi de întreţinere sunt prezentate în tabel. Pentru mai multe informaţii, consultaţi *Ghidul utilizatorului Online*.

Puteți corecta majoritatea erorilor și puteți efectua operațiile de întreținere uzuale chiar dumneavoastră. Dacă aveți nevoie de mai multe sfaturi, vizitați pagina **Întrebări frecvente şi depanare** a modelului dumneavoastră de la Brother Solutions Center aflată la adresa [support.brother.com](http://support.brother.com/).

 $\overline{\mathscr{D}}$ Dacă pe ecranul tactil sunt afişate mesaje de eroare şi dispozitivul dumneavoastră Android™ este compatibil cu functia NFC, atingeti cu dispozitivul simbolul NFC de pe panoul de control pentru a accesa Brother Solutions Center și cititi cele mai recente întrebări frecvente disponibile pentru aparatul dumneavoastră. (Sunt valabile tarifele pentru date și mesaje ale furnizorului de servicii de telefonie mobilă.)

Asigurați-vă că ați activat setările NFC atât pe aparatul Brother cât și pe dispozitivul Android™.

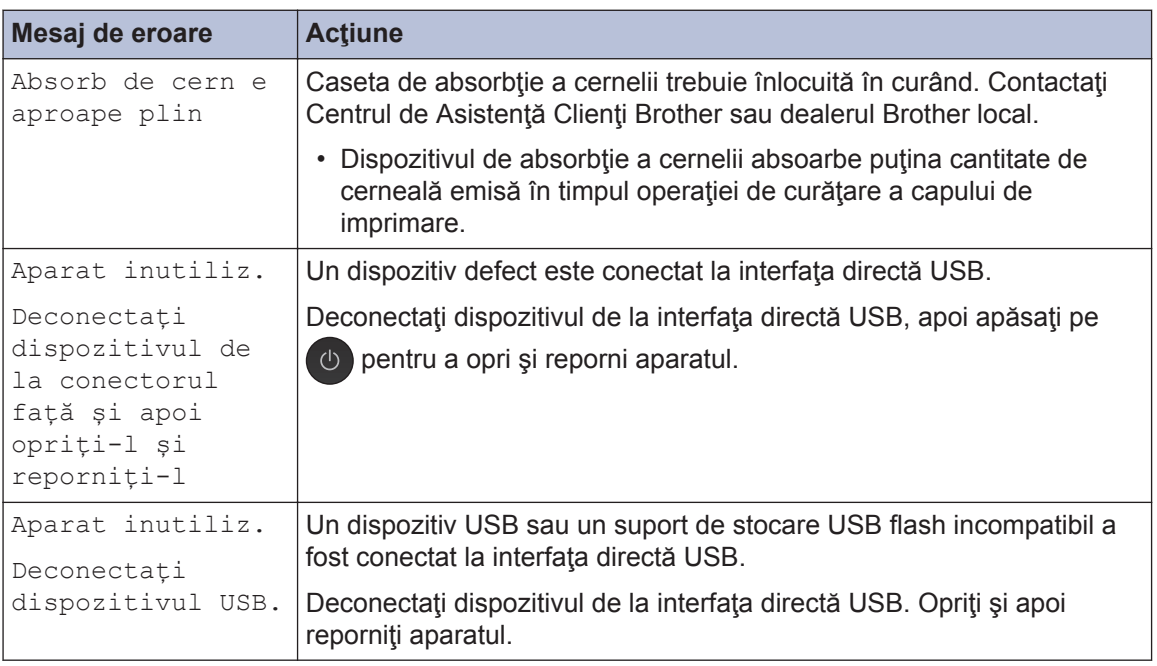

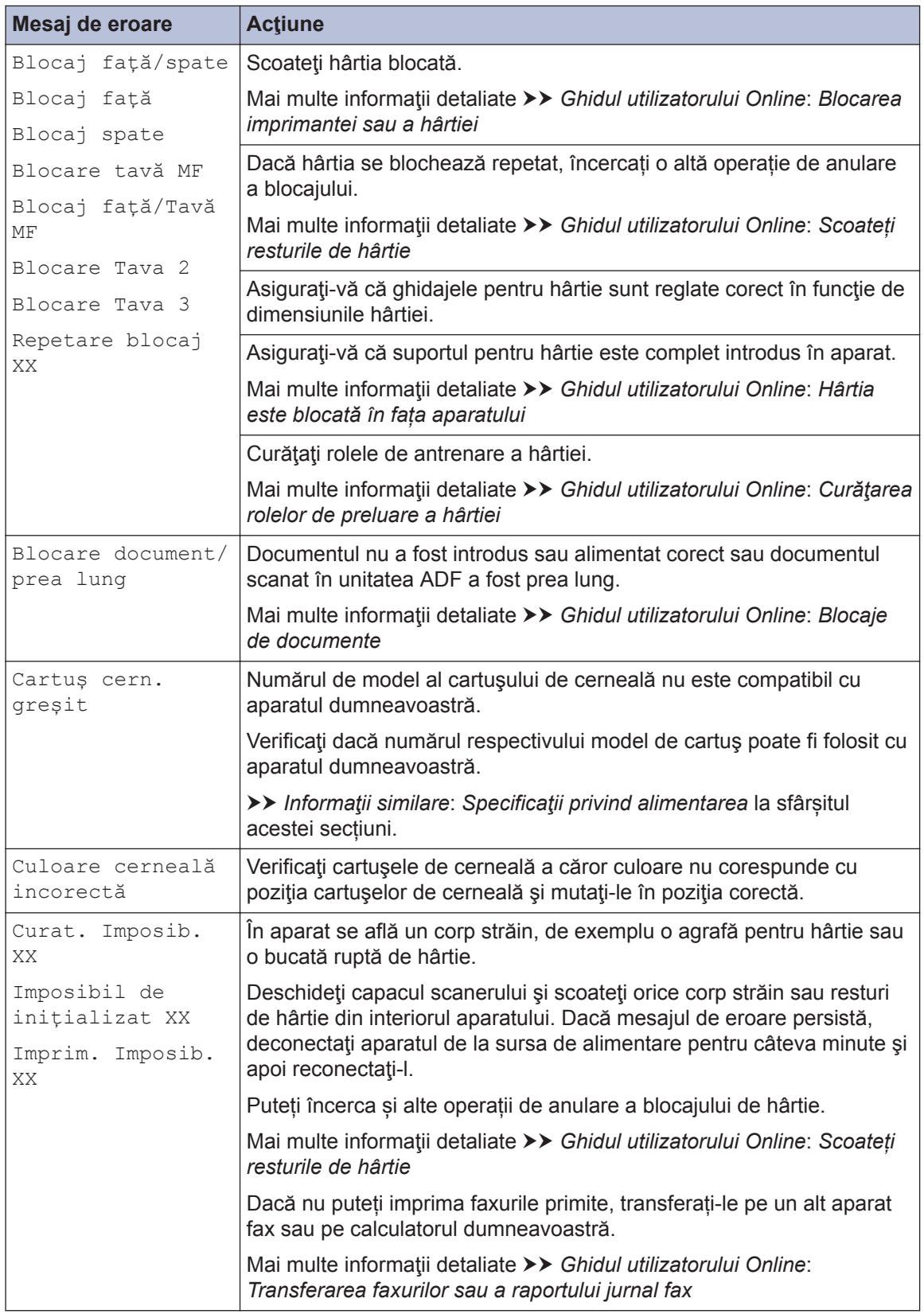

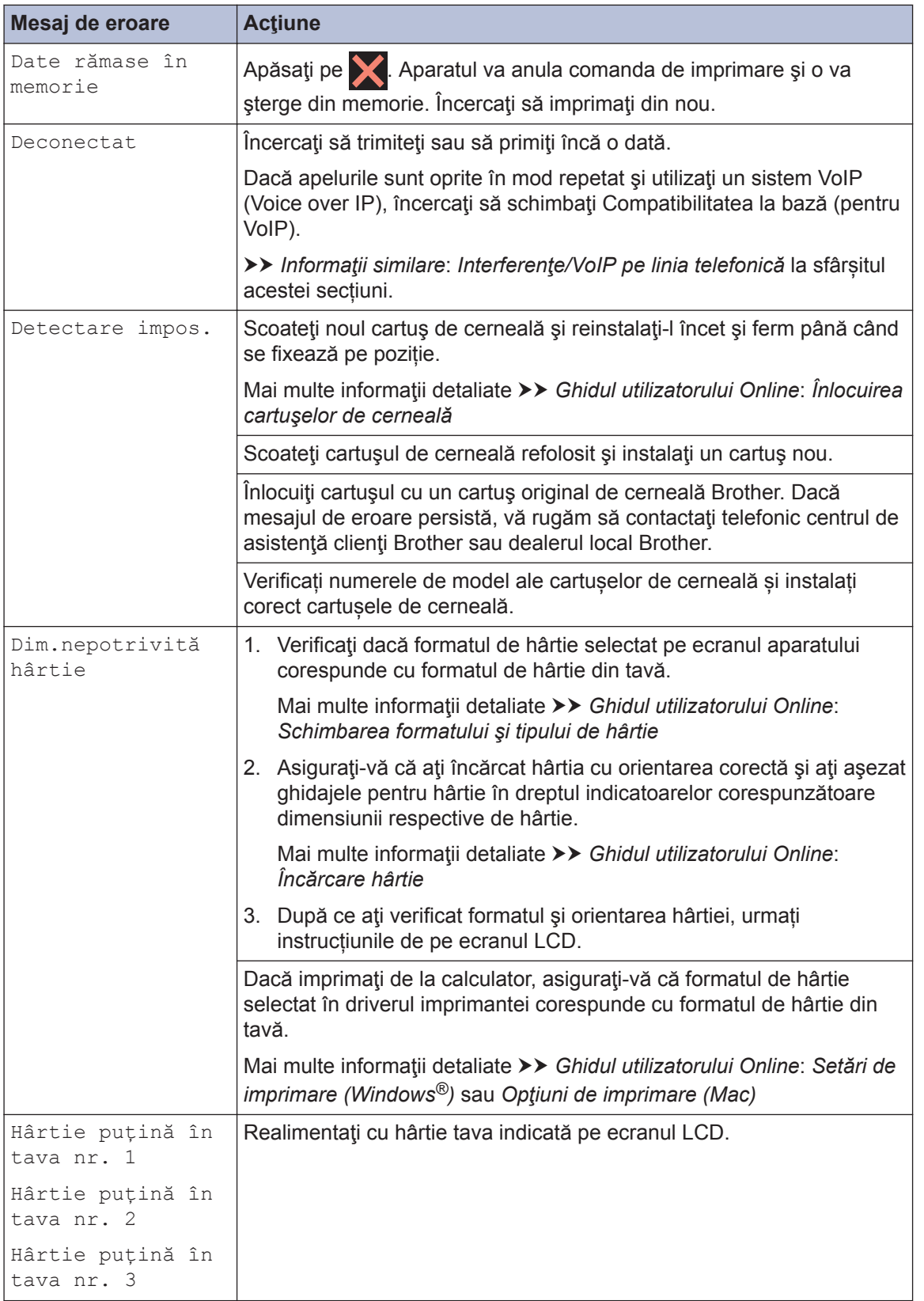

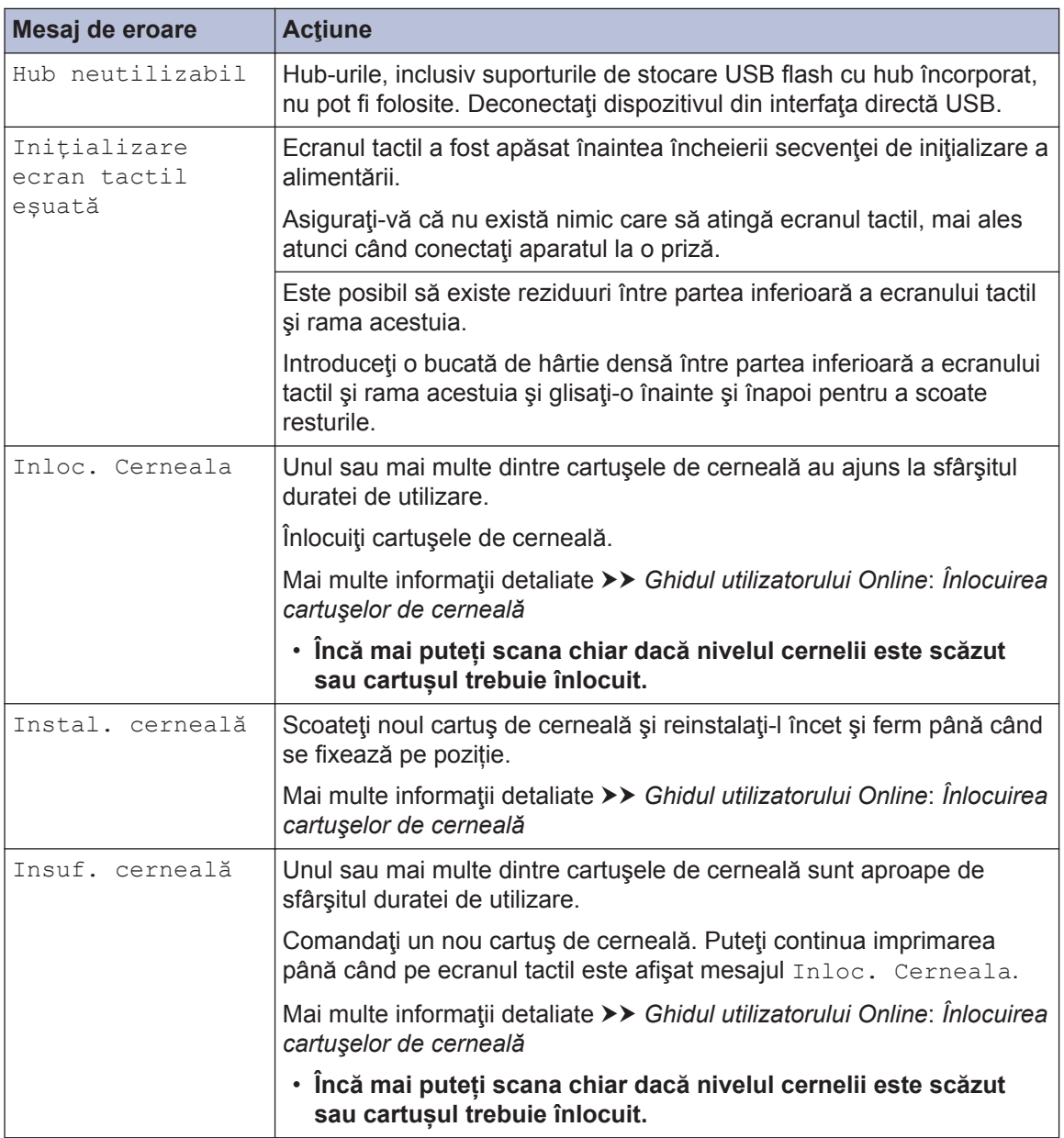

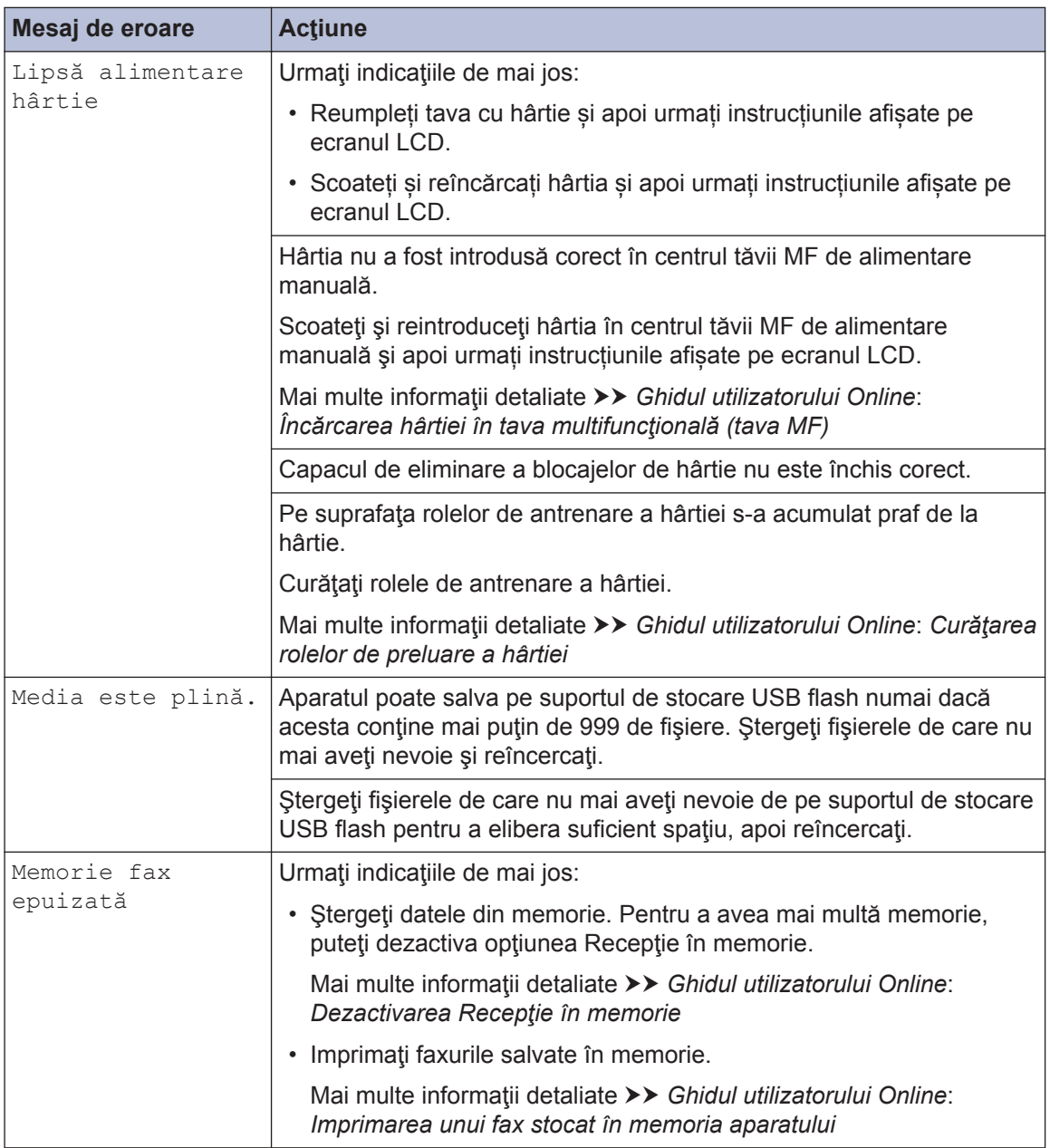

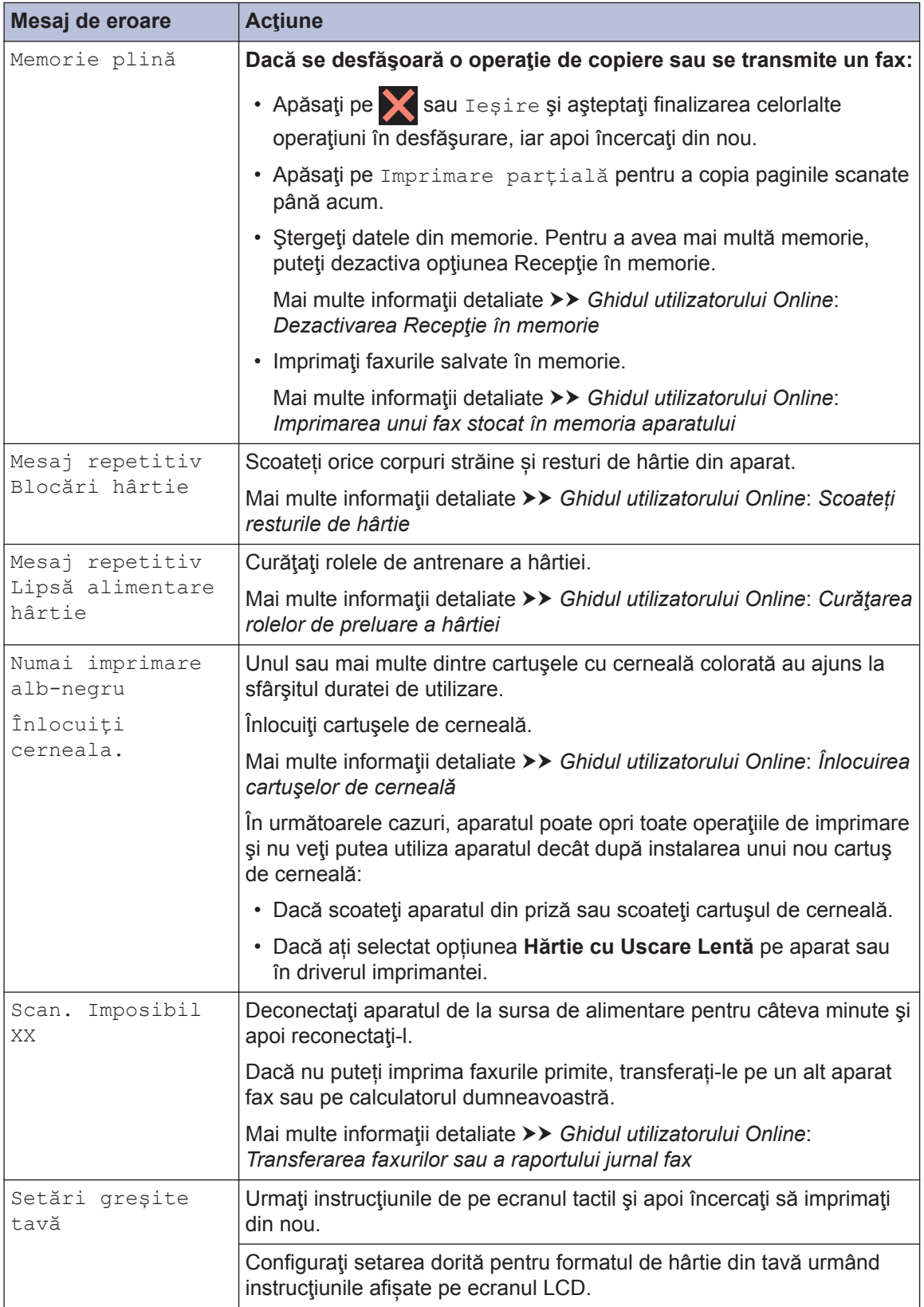

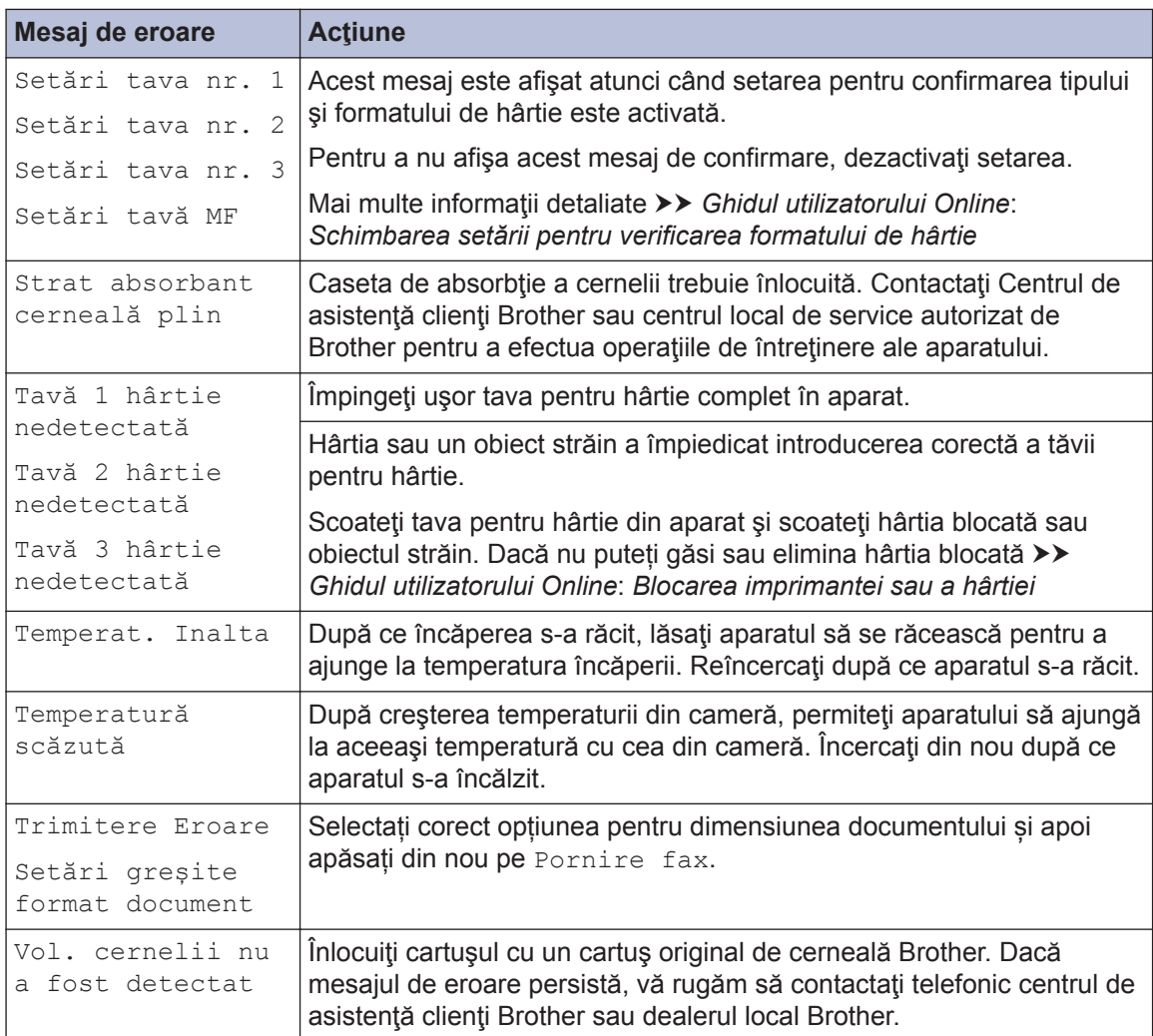

- **Informaţii similare**<br>
 Interferențe/VoIP pe linia telefonică >> pagina 17
- Specificații privind alimentarea >> pagina 32

<span id="page-32-0"></span>**C**

### **Informaţii privind respectarea Regulamentului 801/2013 al Comisiei**

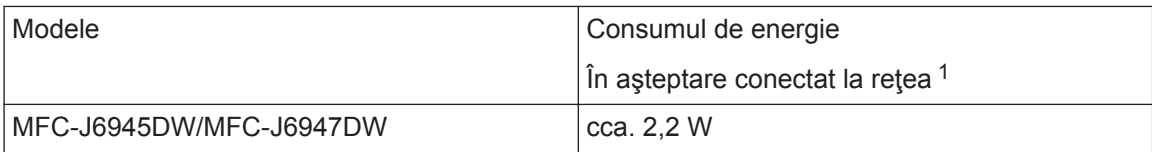

1 Toate porturile de reţea sunt activate şi conectate

#### **Activarea/dezactivarea funcţiei Wireless LAN**

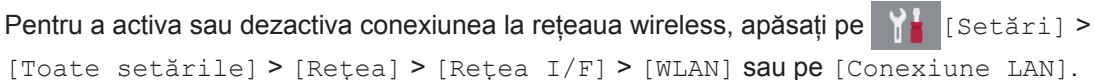

### **Specificaţii privind alimentarea**

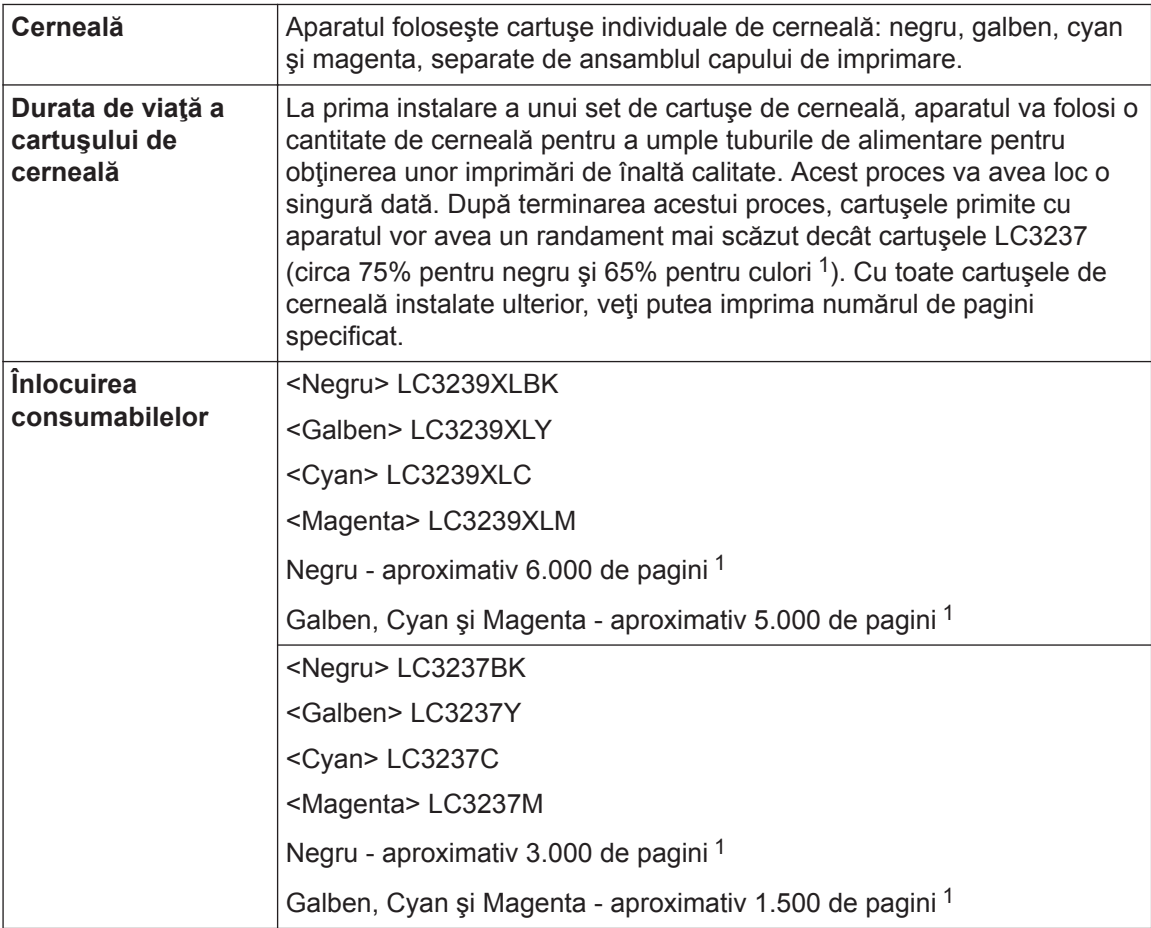

<span id="page-33-0"></span>1 Toate consumabilele de schimb vor avea cu aproximație randamentul declarat în conformitate cu ISO/IEC 24711. Pentru informații suplimentare despre randament, număr de pagini imprimat, consultați [www.brother.com/pageyield.](http://www.brother.com/pageyield)

#### **BROTHER EROTHER**<br>**CREATIVECENTER**

Dacă utilizați Windows<sup>®</sup>, faceți dublu clic pe pictograma **Brother Creative Center** de pe

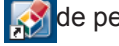

desktop pentru a accesa **GRATUIT** site-ul nostru conceput ca o resursă oferită pentru a vă ajuta să creați și să imprimați mai ușor materiale personalizate pentru afacerea dumneavoastră sau pentru uz personal în care să includeți fotografii, texte și creativitate.

Utilizatorii calculatoarelor Mac pot accesa Brother CreativeCenter la această adresă web: [www.brother.com/creativecenter](http://www.brother.com/creativecenter)

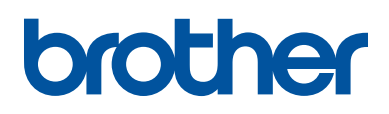

**Vizitaţi-ne pe internet la adresa [www.brother.com](http://www.brother.com/)**

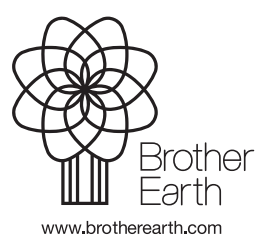

ROM Versiunea 0